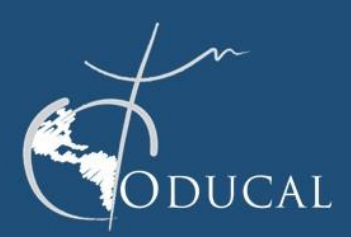

**GUÍA DE USUARIO PARA PROFESORES** 

### **Guía de usuario de la plataforma ODUCOIL para profesores**

En el marco de las iniciativas de Internacionalización en Casa de la Organización de Universidades Católicas de América Latina y el Caribe (ODUCAL), en 2020 nace el *Programa de Aprendizajes Colaborativos Internacionales en Línea* (**ODUCOIL**), orientado a promover la colaboración virtual entre profesores y estudiantes de las universidades afiliadas a la ODUCAL.

20

**UDEM** 

itución Coordinadora

Por mandato de la Junta Directiva de nuestra Organización, el programa forma parte de la Red de Internacionalización de la ODUCAL y es coordinado por la Dirección de Programas Internacionales de la Universidad de Monterrey (UDEM) en México.

#### **Guía de usuario ODUCOIL – Profesores**

Cualquier profesor de una universidad afiliada a la ODUCAL podrá postularse a este programa. El docente interesado estará encargado de subir su propia información y completar los formularios necesarios.

#### **Para darse de alta en el programa, los pasos son los siguientes:**

- 1. Ingresar al Portal de Experiencias Globales de la ODUCAL, en: [www.movilidadoducal.com.](http://www.movilidadoducal.com/)
- 2. Entrar a la sección del Programa **ODUCOIL**.
- 3. Hacer *click* en el enlace "Registro de Profesor" que podrá encontrar en el Menú que se ubica del lado derecho de la pantalla.
- 4. Completar su información básica y dar *click* en "Enviar registro".
- 5. Recibirá un correo para confirmar su cuenta (asegúrese de revisar la bandeja de "correo no deseado" o spam).
- 6. Una vez que su registro haya sido confirmado, tendrá acceso a su usuario y contraseña, con los cuales podrá ingresar a la plataforma.
- 7. Al confirmar su cuenta, usted tendrá acceso al *Portal de Experiencias Globales* de la ODUCAL, donde deberá ampliar y completar su información personal, así como generar su firma digital, misma que será utilizada para la firma de la carta

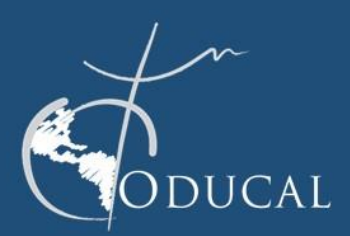

**GUÍA DE USUARIO PARA PROFESORES** 

titución Coordinadora

20

**UDEM** 

compromiso del proyecto **ODUCOIL** y para la emisión de Diplomas para los estudiantes participantes, con los que recibirán un documento que validará la vivencia de una experiencia de Internacionalización.

8. Dar *click* en "Actualizar información"

### **Para registrar su curso o asignatura en la sección ODUCOIL**

- 1. Para registrar su curso para un proyecto **ODUCOIL**, dar *click* en "Mis cursos" "Registro curso nuevo".
- 2. Completar la información del curso que se indica en el formulario en línea.
- 3. Dar *click* en "Guardar curso", con lo que su curso habrá quedado registrado en la plataforma.

### **Para dar de alta su curso registrado en la convocatoria abierta**

- 1. Ir al menú principal de la sección **ODUCOIL** con el nombre: "Proyectos ODUCOIL".
- 2. Dar *click* en el botón azul que dice "Registra tu curso en Modalidad COIL, 2da mitad del año… *(el año que corresponda)*".
- 3. Completar la información solicitada del curso elegido.
- 4. Dar *click* en "Guardar curso".
- 4. En la página principal de la sección **ODUCOIL**, "Proyectos ODUCOIL", encontrará sus cursos registrados (*Cursos Registrados para participación en Proyectos ODUCOIL*) en los que desea implementar la metodología de aprendizaje colaborativo internacional en línea.
- 5. Una vez que la información de su curso está completa, usted deberá marcar **√** la casilla correspondiente.
- 6. Es importante revisar toda la fila con la información de su curso, ya que hay íconos importantes que serán de utilidad, tales como: editar, agregar documentos, interés de colaboración y eliminar curso.
- **Para ver las propuestas de otros profesores y proponer colaboraciones**

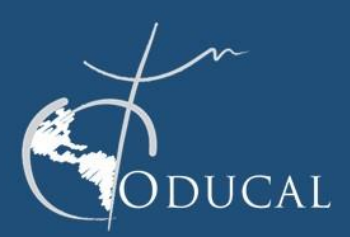

**GUÍA DE USUARIO PARA PROFESORES** 

1. Entrar a la sección principal de **ODUCOIL** ("Proyectos ODUCOIL"), que está ubicada en el recuadro del lado derecho de la pantalla.

20

**UDEM** 

ución Coordinadora

- 2. Dar *click* en el botón verde que dice "Oferta de Cursos para colaboración en Proyecto **ODUCOIL**".
- 3. Para ver las propuestas que han subido otros profesores que también participan en **ODUCOIL** en América Latina, dar *click* en la **i** del curso del que le interesa tener más información; se abrirá una pantalla emergente con los datos disponibles.
- 4. Si alguno de los perfiles es de su agrado y le interesa colaborar con ese profesor, entonces debe identificar el curso con el que quiere desarrollar la colaboración y dar *click* en "Me interesa colaboración".
- 5. Al dar *click* en "Me interesa colaboración", le llegará una notificación al profesor y al coordinador **ODUCOIL** de la otra universidad. Esa notificación les hará saber su interés de colaborar en un proyecto de metodología de aprendizaje colaborativo internacional en línea.
- 6. Para revisar los curos en los que usted se haya interesado, así como los profesores de otras instituciones que se hayan interesado en el curso que usted registró, puede ir al menú "Participación **ODUCOIL**" y ver en las columnas los íconos que le darán dicha información.
- 7. Posteriormente, deberá entrar en contacto con el/la profesor(a) en la otra institución y comenzar a conversar sobre la colaboración y posibles actividades que serán asignadas a sus respectivos estudiantes como parte del proyecto.
- 8. Usted podrá ver en todo momento sus notificaciones y movimientos realizados en la plataforma, en la sección de "notificaciones" que se encuentra en el menú del lado derecho.
- **Para confirmar e iniciar su colaboración en un proyecto ODUCOIL** 
	- 1. Ir al menú "Colaboraciones confirmadas".
	- 2. Ambos profesores deberán aceptar la carta de compromiso, individualmente.
	- 3. Iniciar su proyecto y llenar en conjunto el formulario con la información solicitada.

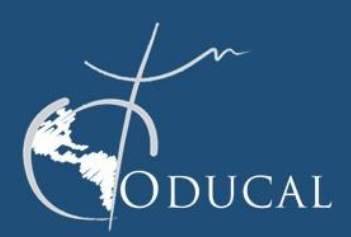

### **GUÍA DE USUARIO PARA PROFESORES**

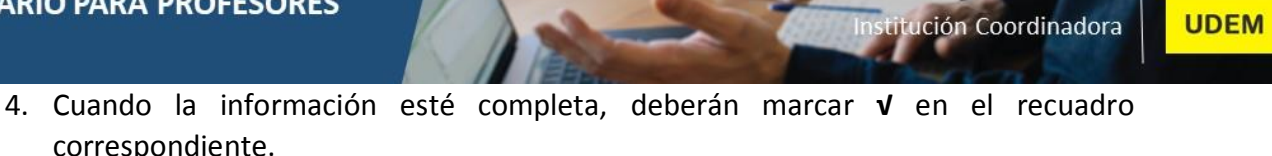

20

5. Ambos profesores deberán compartir con sus alumnos el link de participación a su proyecto **ODUCOIL**. Lo anterior, servirá para la posterior evaluación de los estudiantes y el envío del Diploma que obtendrán al concluir el proyecto **ODUCOIL,** con el que podrán validar su participación en esta experiencia de Internacionalización.

### **Para evaluar el proyecto ODUCOIL**

Finalmente, al terminar el proyecto colaborativo, deberá compartir su retroalimentación mediante la evaluación final.

- 1. Dar clik en "Evaluación del Proyecto **ODUCOIL**".
- 2. Llenar el formato de evaluación con indicadores cualitativos.
- 3. Llenar el formato de evaluación con indicadores cuantitativos.
- 4. Enviar a sus alumnos el ID del proyecto; este dato lo puede encontrar en "Colaboraciones confirmadas", para que les llegue la liga de evaluación.
- 5. Una vez cubiertos todos los pasos anteriores, podrán descargar su informe de proyecto **ODUCOIL** y su Diploma de participación que será emitido por la ODUCAL, a través de la Coordinación del Programa.